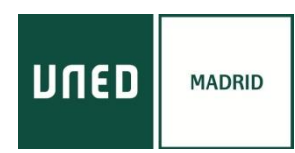

# **INSTRUCCIONES CURSOS DE VERANO**

## PASOS A SEGUIR PARA REALIZAR EL CURSO ONLINE POR INTERNET

*Se recomienda acceder a través de los navegadores GOOGLE CHROME u OPERA, en PC o Smartphone sobre Android. En ordenadores basados en el sistema operativo iOS (Apple), la conexión podría no realizarse adecuadamente. En algunos ordenadores es recomendable utilizar auriculares.*

### **Imprescindible estar registrado en plataforma AVIP:**

<https://www.intecca.uned.es/portalavip/registroUsuarios.php>

Acceda desde cualquier navegador a la dirección: https://www.intecca.uned.es/portalavip/autenticacion.php a) **Si es estudiante de la UNED** o pertenece al colectivo UNED, clique en Identificación UNED, cumplimente usuario y contraseña habitual.

b) **Si no es estudiante UNED**, clique en [Identificación AVIP.](https://www.intecca.uned.es/portalavip/login.php)

Para usuarios NO UNED que se hayan registrado en el portal INTECCA y aceptado en su email el registro.

c) Clique en **Cadena Campus** y luego clique en **Emisiones en Directo**,

d) Elija el enlace a la emisión en directo de su curso. El enlace estará activo, cada jornada, SÓLO a partir de 30 minutos antes del inicio oficial del curso. Y ya estaremos en la emisión en directo.

AVISO: La aplicación informática que emite el curso por *streaming* permite que usted seleccione visualizar en distintos tamaños al ponente y los contenidos. Elija usted en cada momento la opción que sea de su agrado.

#### *ACCESO EN DIRECTO*

Con anterioridad al comienzo del curso recibirá en el correo electrónico que facilitó al inscribirse los pasos y el enlace para acceder al curso*.*

#### *ACCESO EN DIFERIDO*

Una vez haya finalizado el curso, recibirá en el correo electrónico que facilitó al inscribirse los enlaces a las grabaciones.

#### *MATERIALES DE LOS CURSOS DE VERANO*

La documentación que los ponentes estimen oportuno aportar la encontrará en el [Campus Virtual](http://portal.uned.es/portal/page?_pageid=435,10880325&_dad=portal&_schema=PORTAL) del curso de verano y en **[https://extension.uned.es/miespacio,](https://extension.uned.es/miespacio)** en la pestaña "documentos actividad:

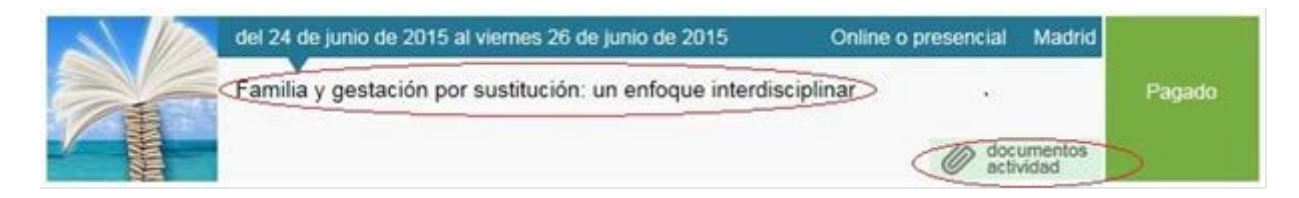

## *CUESTIONARIO EVALUACIÓN PARA LA OBTENCIÓN DE LOS CRÉDITOS*

Para superar el Curso es necesario realizar la siguiente tarea: enviar al correo electrónico [plopez@der.uned.es](mailto:plopez@der.uned.es) un texto de unas 300 palabras explicando qué se ha aprendido durante el mismo. Fecha máxima de entrega: 31 de julio

**CENTRO ASOCIADO A LA UNED EN MADRID**  c/ Tribulete, 14 – 28012 MADRID [secretaria-extension@madrid.uned.es](mailto:secretaria-extension@madrid.uned.es) **www.unedmadrid.es**

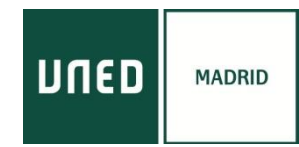

#### *CONCESIÓN DE LOS CRÉDITOS*

Al finalizar el curso de verano, los estudiantes que cumplan los requisitos para la obtención del certificado de superación del curso, una vez firmado digitalmente se enviará automáticamente al correo electrónico reflejado indicado en su matrícula (si es estudiante UNED, en su correo UNED).También podrán descargárselo desde <https://extension.uned.es/miespacio> .

El certificado es un documento en pdf que contiene un **código de verificación segura (CVS)** utilizado por los organismos correspondientes para comprobar la autenticidad del documento.

Aquellos estudiantes que deseen solicitar la **convalidación de los créditos** concedidos en esta actividad/es y/o que posean el certificado o título de haber superado cursos de verano o de extensión universitaria en formato electrónico. Tiene dos opciones:

- Enviar un correo electrónico al negociado de atención al estudiante de su Facultad o escuela con el título electrónico original como documento adjunto, en el que soliciten el reconocimiento de créditos, indicando nombre y apellidos, DNI, nombre y fecha de la actividad.
- Entregar personalmente el documento electrónico guardado en un dispositivo (USB, CD) o bien el título impreso (en cuyo caso tiene categoría de copia auténtica para cotejar por el Negociado de Atención al Estudiante en la Sede Electrónica) y cumplimentar la hoja de solicitud que le será entregada.

Una vez valorada la solicitud, **el Negociado de Atención al Estudiante** correspondiente se pondrá en contacto con el estudiante para confirmar el reconocimiento de créditos.